**Universidad Nacional Autónoma de México**

**Escuela Nacional Colegio de Ciencias y Humanidades**

# **Manual para el llenado de la Ficha de Identificación**

**y** 

# **Carga de Proyecto 2019-2020 para Profesores de Carrera**

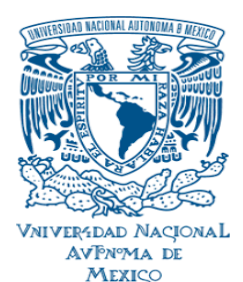

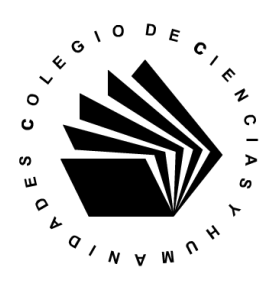

# Contenido

En este manual se describen los pasos que debe seguir para el llenado de la **Ficha de Identificación del Proyecto de Trabajo** que presentará para el periodo **2019-2020,** así como el procedimiento de subir sus archivos de área básica y/o área complementaria.

El manual se compone de los siguientes apartados:

- **1.** Ingreso a la plataforma de proyectos e informes.
- **2.** Verificación y actualización de datos personales.
- **3.** Llenado de la Ficha de Identificación

#### **3.1.Definir su Perfil**

- **3.1.1.** Enseñanza.
- **3.1.2.** Estudios.
- **3.1.3.** Comisión.
- **3.1.4.** Año Sabático

#### **3.2.Área Básica:**

- **3.2.1.** Docencia, Docencia/Semestre Sabático y Semestre Sabático/Docencia.
- **3.2.2.** Estudios.
- **3.2.3.** Comisión.
- **3.2.4.** Año Sabático

#### **3.3. Área Complementaria:**

- **3.3.1.**Docencia.
- **3.3.2.**Estudios.
- **3.3.3.**Comisión.
- **3.3.4.**Apoyo a la Docencia.
	- **a)** Cómo debe llenar la Ficha de Identificación el Coordinador de un Grupo de Trabajo, en la sección llamada **Coordinador**.
	- **b)** Cómo debe llenar la Ficha de Identificación el Integrante de un Grupo de Trabajo, en la sección llamada **Integrante**.
	- **c)** Cómo debe llenar la Ficha de Identificación el Responsable de un Grupo de Trabajo, en la sección llamada

#### **Responsable**.

- **d)** Cómo debe llenar la Ficha de Identificación el profesor con **Actividad Individual**.
- **4.** Modificación de datos en la Ficha de Identificación.
- **5.** Cargar proyecto.

### **1. Ingreso a la plataforma de Proyectos e Informes**

Para ingresar al sistema de proyectos e informes debe cumplir con los siguientes requisitos:

- Estar activo como Profesor de Carrera de Tiempo Completo de la Escuela Nacional Colegio de Ciencias y Humanidades.
- Contar con su RFC con homoclave y número de trabajador.

La página de ingreso es la siguiente:

<http://academica.cch.unam.mx/Login.aspx>

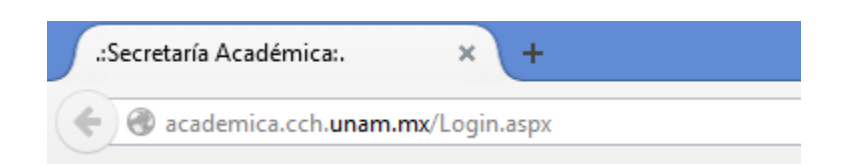

En el campo **Usuario** debe capturar su RFC con homoclave, su **Contraseña** corresponde a su número de trabajador.

Si no recuerda su contraseña deberá comunicarse al teléfono **56220182 o al correo [libvargas@cch.unam.mx](mailto:libvargas@cch.unam.mx)**.

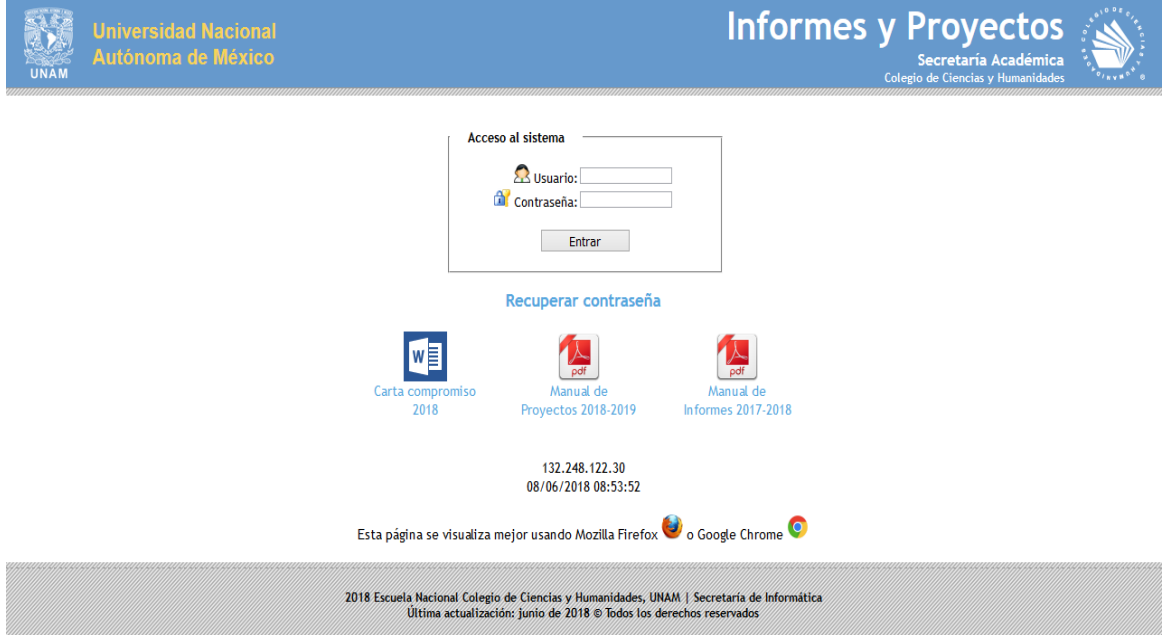

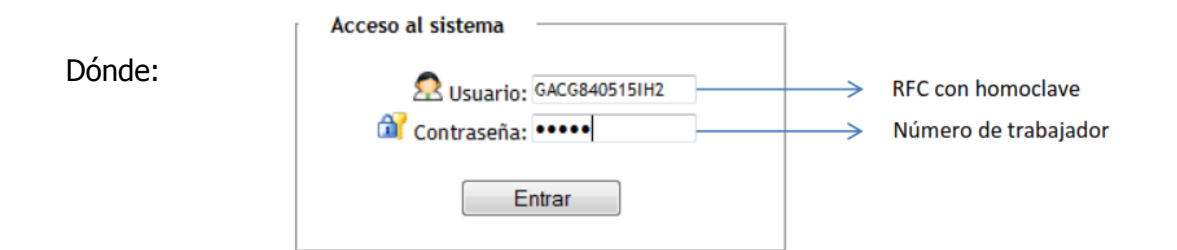

Una vez que ha ingresado al sistema, se desplegará la siguiente pantalla:

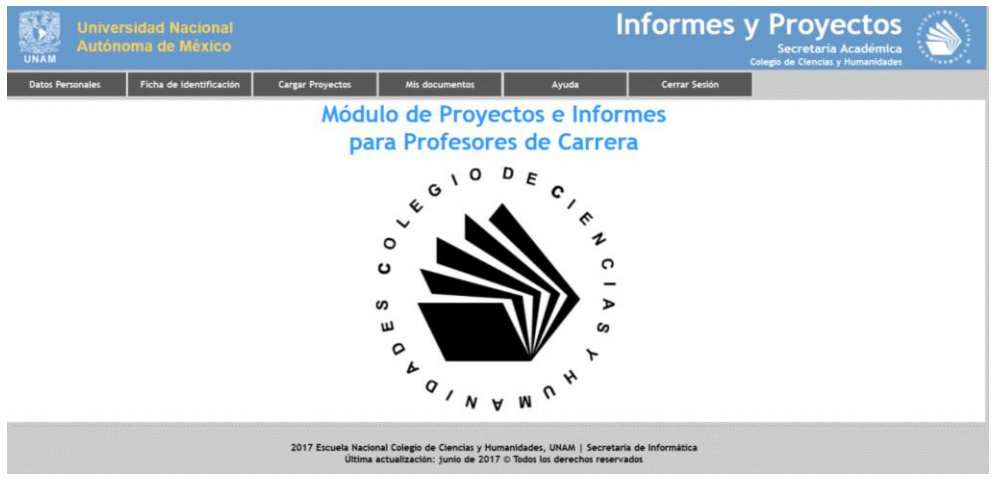

# **2. Verificación y actualización de datos personales.**

De clic en la opción del menú denominada **Datos Personales**. Una vez dentro del sistema, podrá cambiar su contraseña y actualizar sus datos para que tenga la certeza y confiablidad de que su información estará segura y disponible en cualquier lugar y momento.

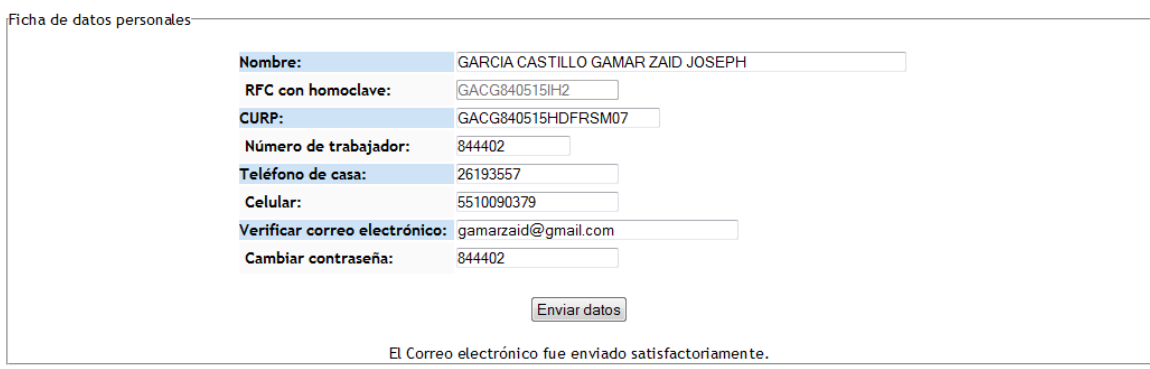

Al dar clic en el botón "**Enviar datos**" la información se enviará a su correo electrónico.

**NOTA:** Es recomendable hacer el cambio de contraseña y verificar el correo electrónico sea correcto, ya que a este correo se le enviará la información de ingreso al sistema.

# **3. Llenado de la Ficha de Identificación**

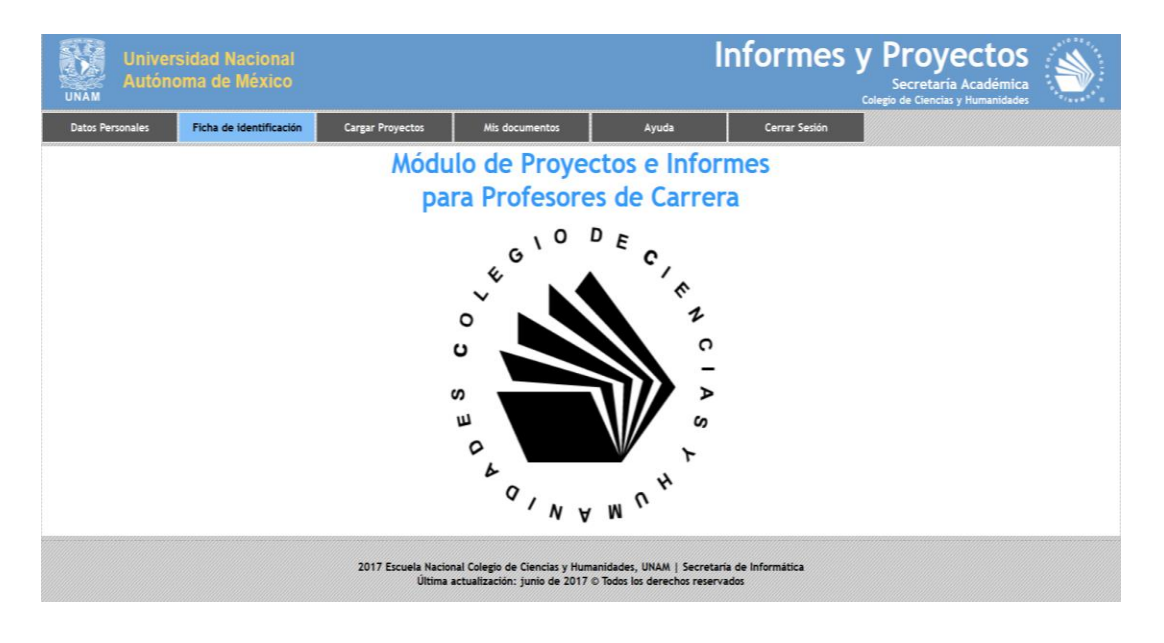

En la barra de menú, elija la opción **Ficha de Identificación**.

A continuación, se desplegará la siguiente pantalla:

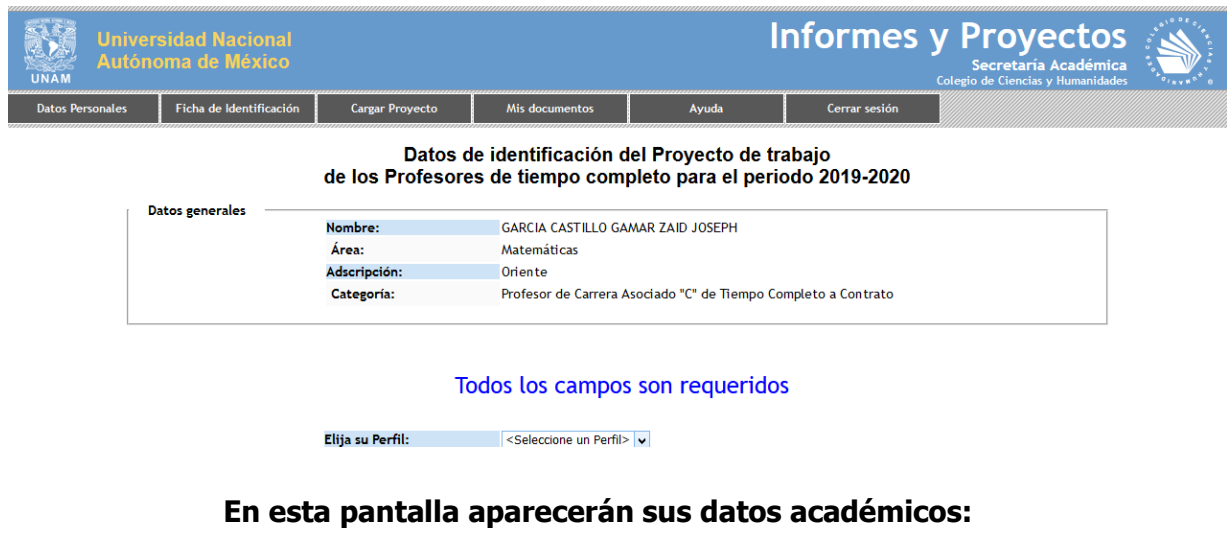

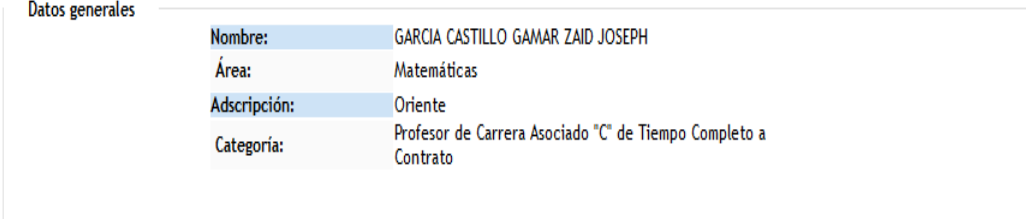

#### **3.1 Definir su perfil**

Las opciones que se muestran a continuación corresponden a los perfiles aprobados en el H. Consejo Técnico (página 16 del Cuadernillo de Orientaciones aprobado en la sesión del 25 de abril de 2019).

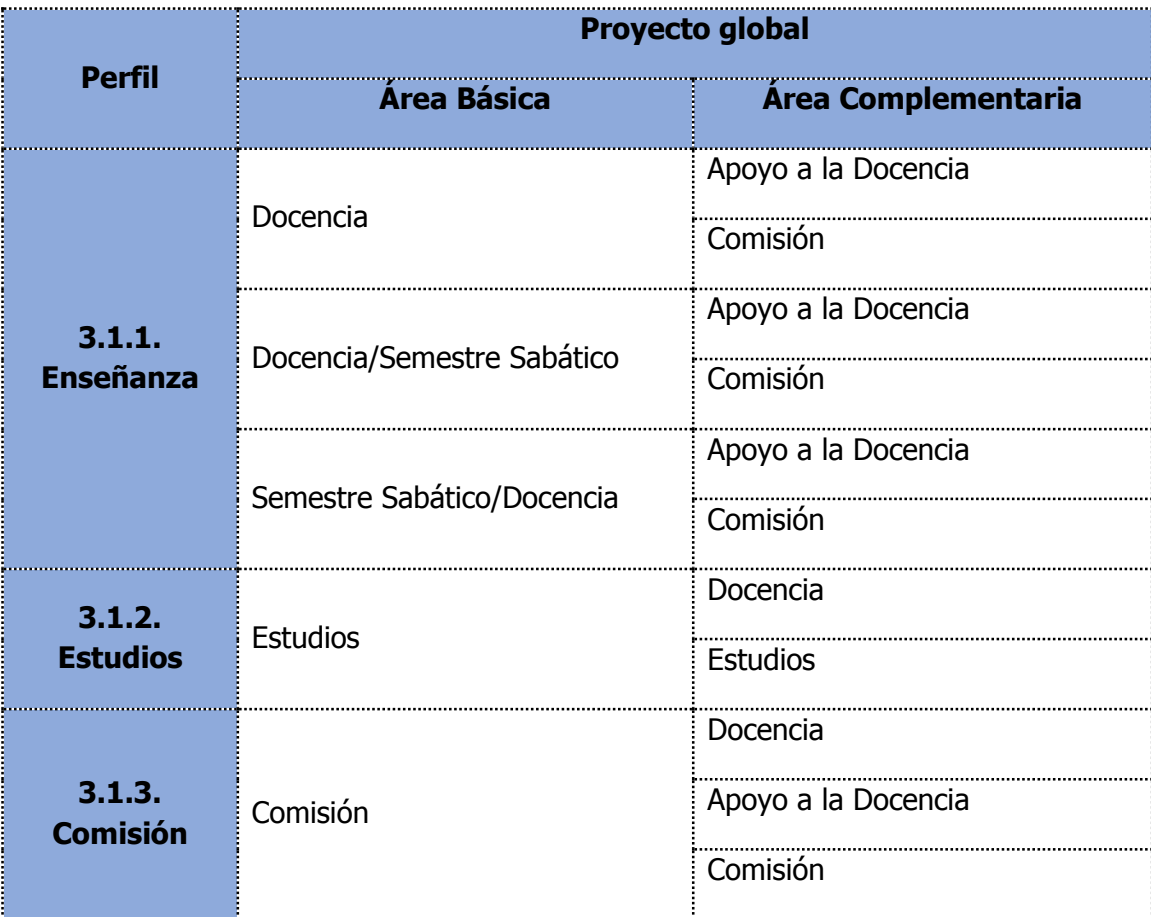

**3.1.4 Año sabático,** este perfil este habilitado de acuerdo a las precisiones hechas en la página 30 del Cuadernillo de Orientaciones aprobado en la sesión del 25 de Abril de 2019.

A continuación, debe elegir el perfil que le corresponde y a partir del cual elaborará su proyecto de trabajo.

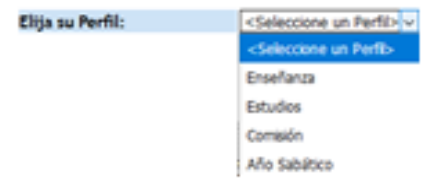

Una vez seleccionado el Perfil, se habilitarán las opciones que corresponden al Área **Básica** y al **Área Complementaria**.

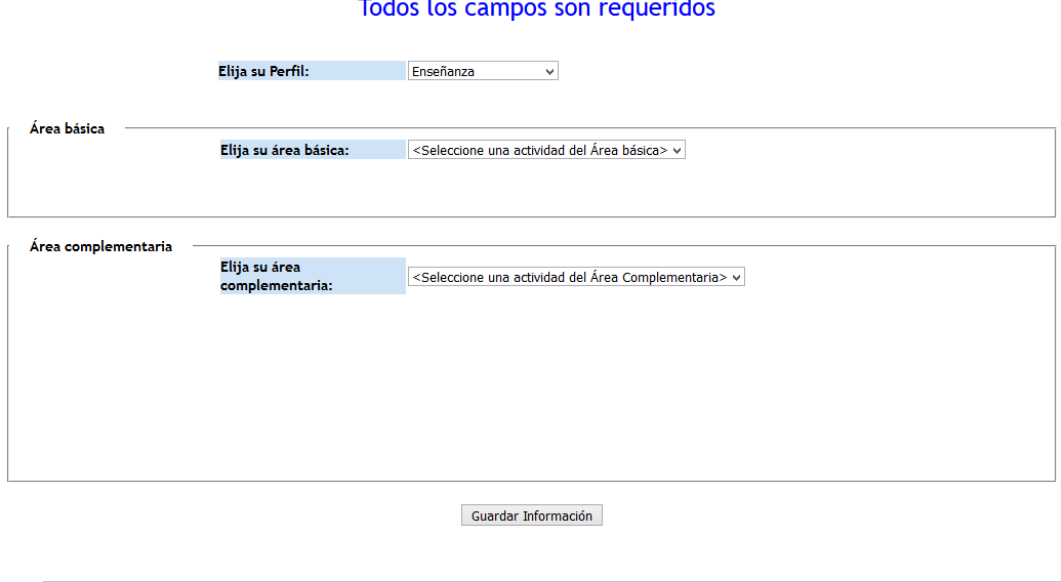

En el **Área Básica** podrá elegir una de las siguientes opciones:

- **3.2.1.** Docencia, Docencia/Semestre Sabático, Semestre Sabático/Docencia.
- **3.2.2.** Estudios.

**3.2 Área Básica**

- **3.2.3.** Comisión.
- **3.2.4.** Año Sabático.

#### **3.2.1. Docencia, Docencia/Semestre Sabático, Semestre Sabático/Docencia.**

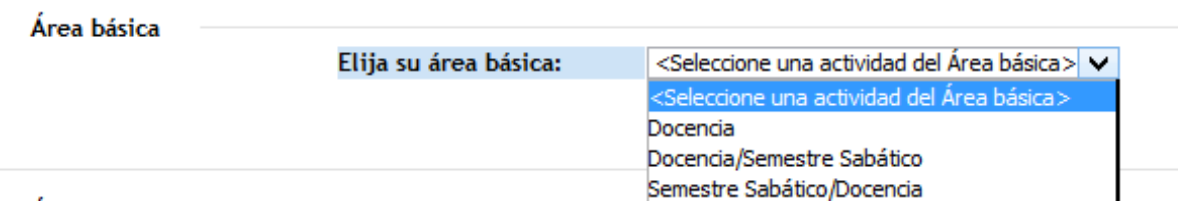

Tras seleccionar esta modalidad deberá indicar:

- Horario de clase.
- Materia o asignatura en la cual desarrollará su proyecto de enseñanza. Para la opción de **Docencia** podrá elegir más de una materia o asignatura.

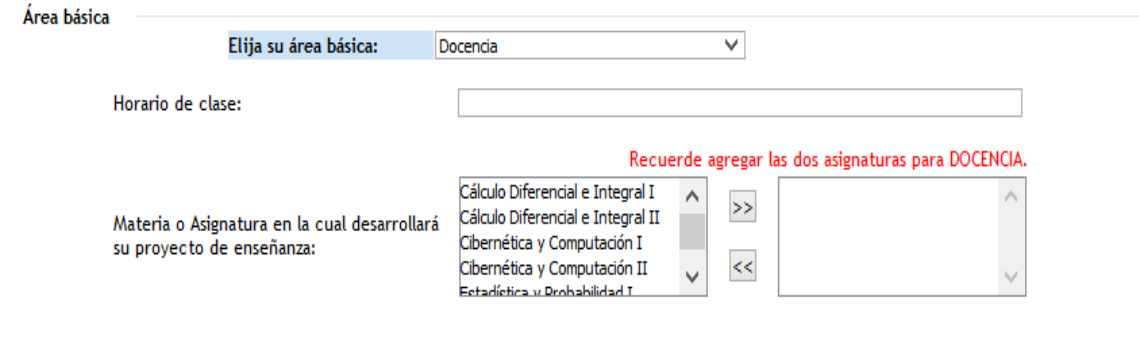

#### **3.2.2. Estudios.**

Deberá llenar los campos:

- Estudios que realizará.
- Dependencia o institución donde realizará los estudios.

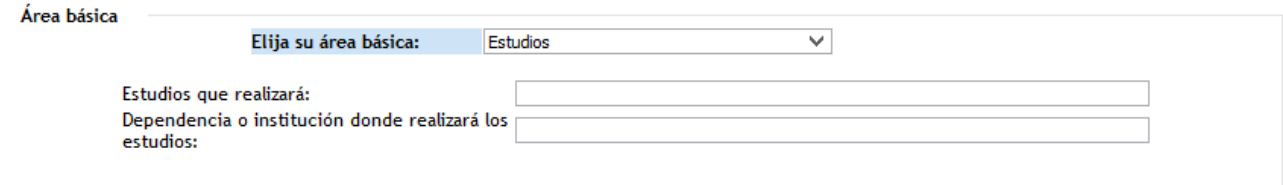

### **3.2.3. Comisión.**

Deberá proporcionar los siguientes campos:

- Cargo Académico, Administrativo o Comisión.
- Dependencia o institución donde se llevará a cabo la Comisión.
- Nombre del jefe inmediato.
- Cargo del jefe inmediato.

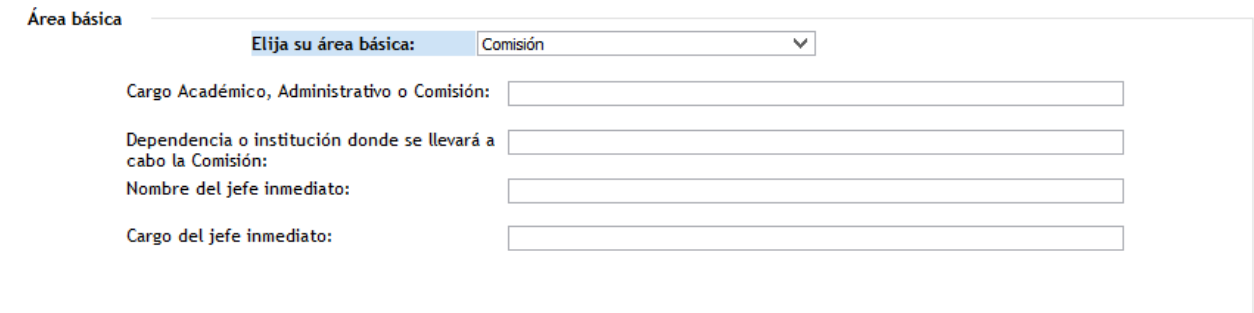

#### **3.2.4. Año Sabático.**

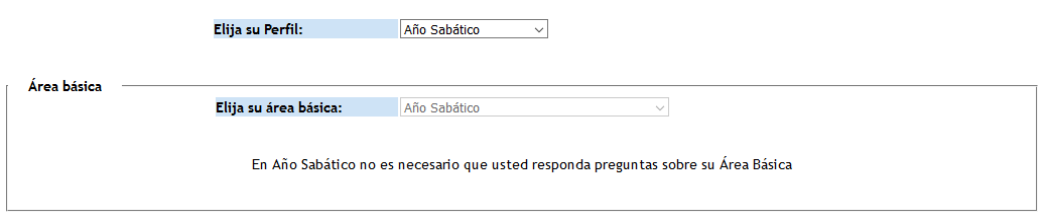

Al seleccionar este perfil, para el área básica no le permite agregar ningún registro debido a que el profesor se encuentra en periodo sabático y solo podrá conformar un grupo de trabajo ya sea como coordinador, responsable o pertenecer a un grupo de trabajo como integrante.

#### **3.3 Área Complementaria**

Tras seleccionar para su Área Básica una de las cuatro opciones Docencia, Estudios, Comisión o Año sabático, podrá registrar su Proyecto de Apoyo a la Docencia si trabajará como coordinador o responsable de grupo de trabajo, e individualmente excepto quien se encuentre de periodo sabático.

#### **3.3.1. Docencia.**

Deberá llenar los siguientes campos:

- Horario de clase.
- Materia o asignatura en la cual desarrollará su proyecto de enseñanza. Para la opción de **Docencia** podrá elegir más de una materia o asignatura.

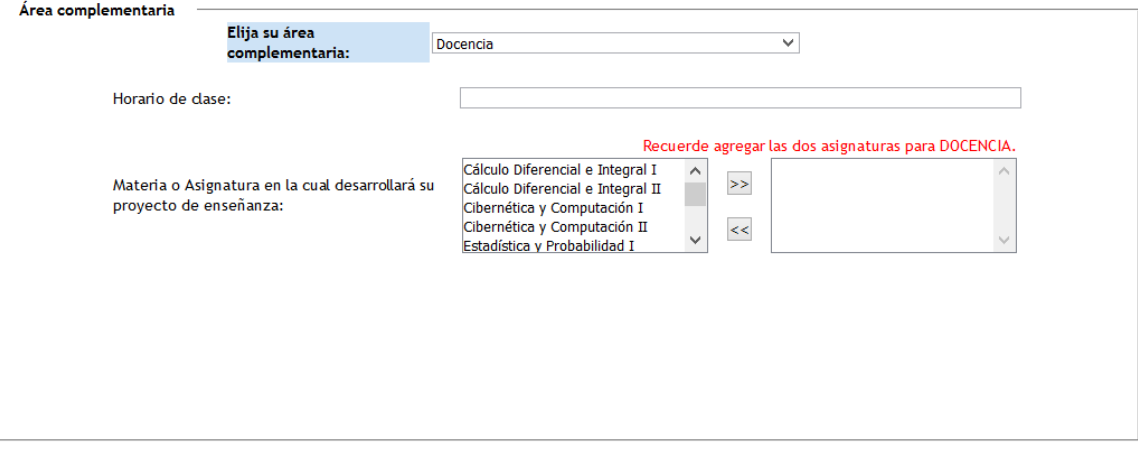

#### **3.3.2. Estudios.**

Deberá proporcionar la siguiente información:

- Estudios que realizará.
- Dependencia o institución donde realizará los estudios.

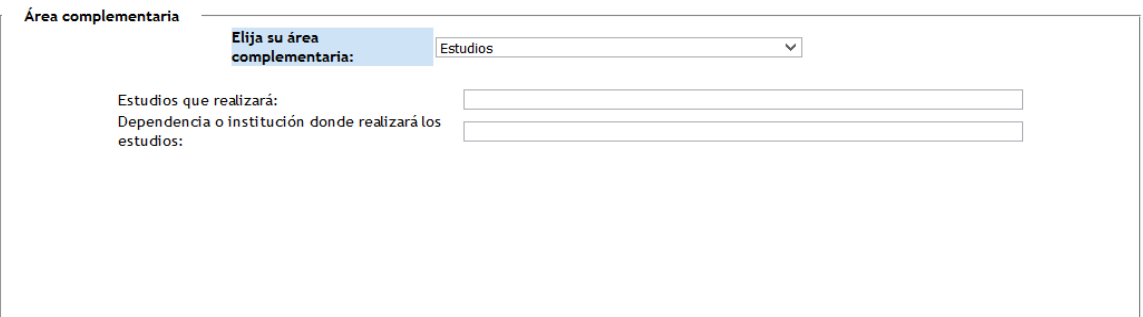

#### **3.3.3. Comisión.**

Deberá proporcionar los siguientes campos:

- Cargo Académico, Administrativo o Comisión.
- Dependencia o institución donde se llevará a cabo la Comisión.
- Nombre del jefe inmediato.
- Cargo del jefe inmediato.

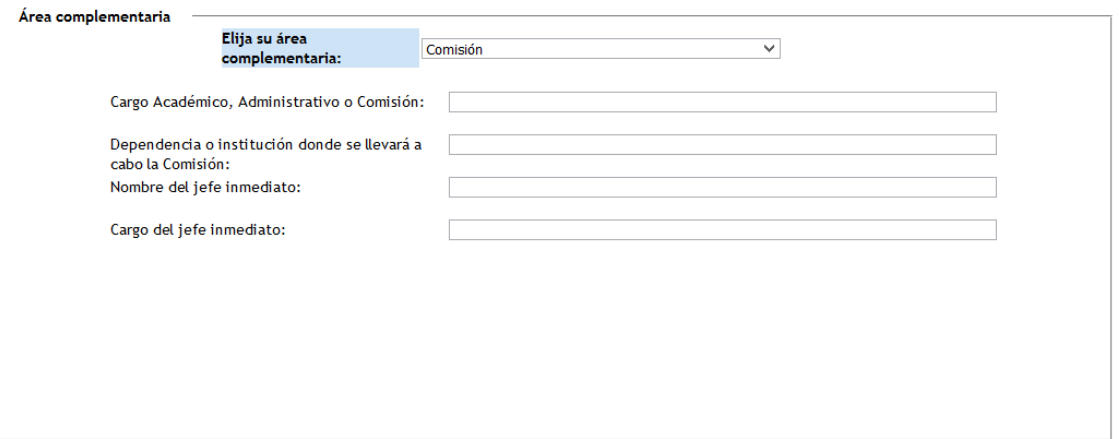

#### **3.3.4. Apoyo a la Docencia**

Los pasos que deberá seguir estarán en función de la participación que el profesor desempeñará en el Grupo de Trabajo:

- **a)** Como Coordinador.
- **b)** Como Integrante.
- **c)** Como Responsable.
- **d)** Proyecto Individual.

En los casos de grupos de trabajo el profesor Coordinador o Responsable será el primero y el único en registrar los datos del grupo en la Ficha de Identificación. Posteriormente los integrantes sólo llenarán su Área Básica ya que al iniciar el registro de su Ficha aparecerán los datos del grupo que el Coordinador o Responsable ingresó.

**a)** Cómo debe llenar la Ficha de Identificación el Coordinador de un Grupo de Trabajo, en la sección llamada **Coordinador**.

#### **Paso 1. Elegir su área complementaria: Apoyo a la Docencia. Paso 2.** Elegir actividad: **Grupal**.

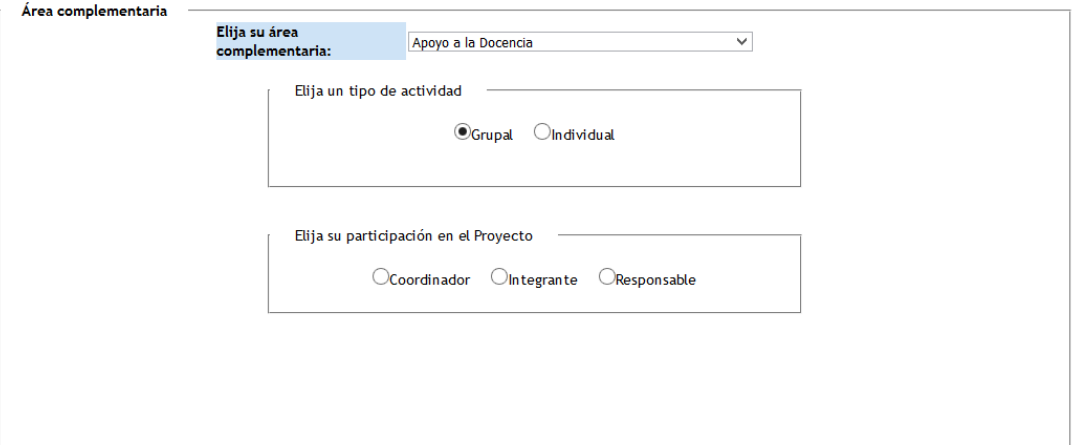

#### **Paso 3.** Elegir participación en el Proyecto como **Coordinador**.

Al seleccionar la participación como Coordinador, aparecerá en pantalla todos los campos necesarios para la identificación del proyecto.

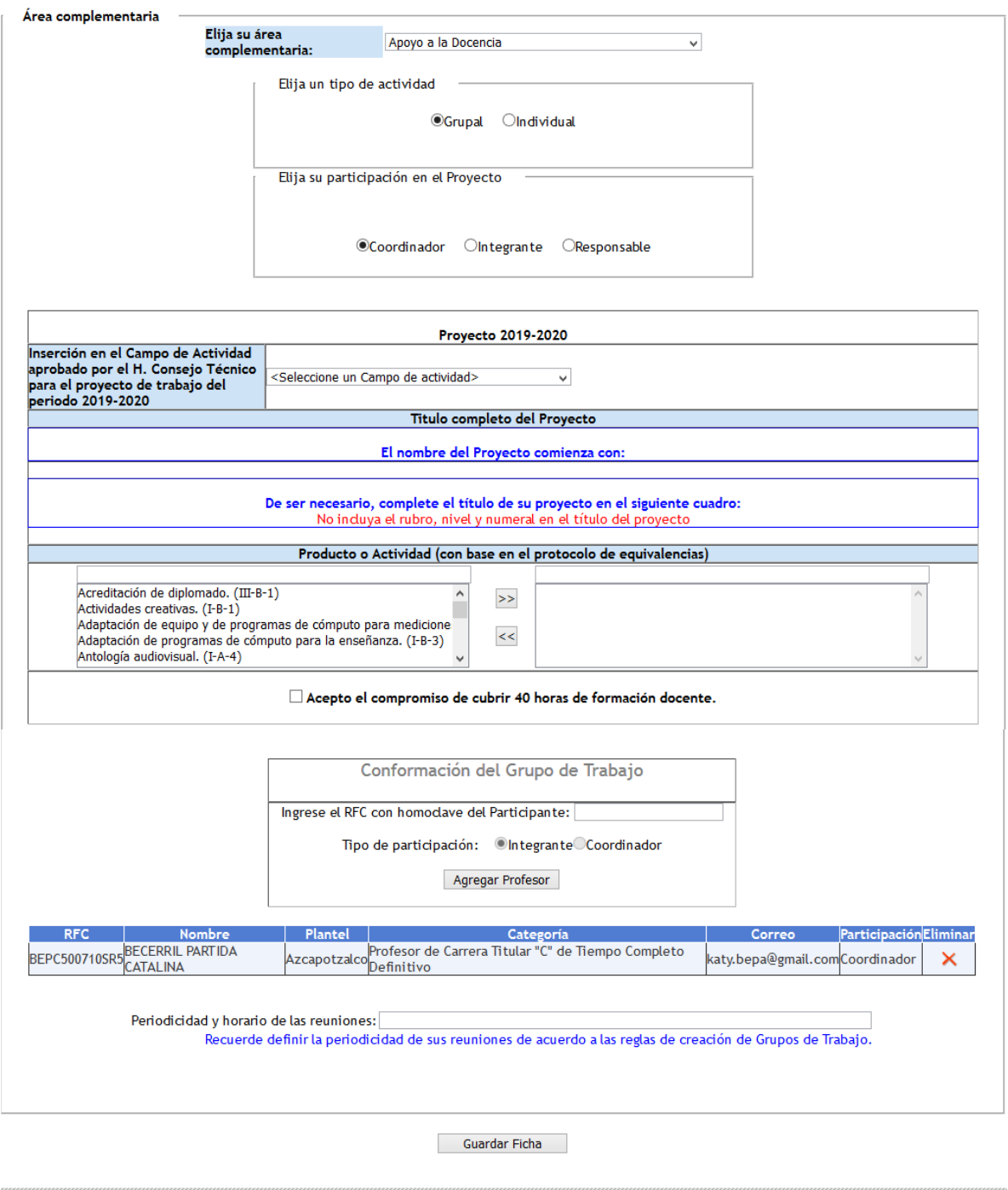

# 2018 Escuela Nacional Colegio de Ciencias y Humanidades, UNAM | Secretaria de Informática<br>Última actualización: julio de 2018 © Todos los derechos reservados

### **Veamos paso a paso los campos a llenar:**

**i.** Inserción en el Campo de Actividad aprobado por el H. Consejo Técnico para proyectos de trabajo periodo **2019-2020**.

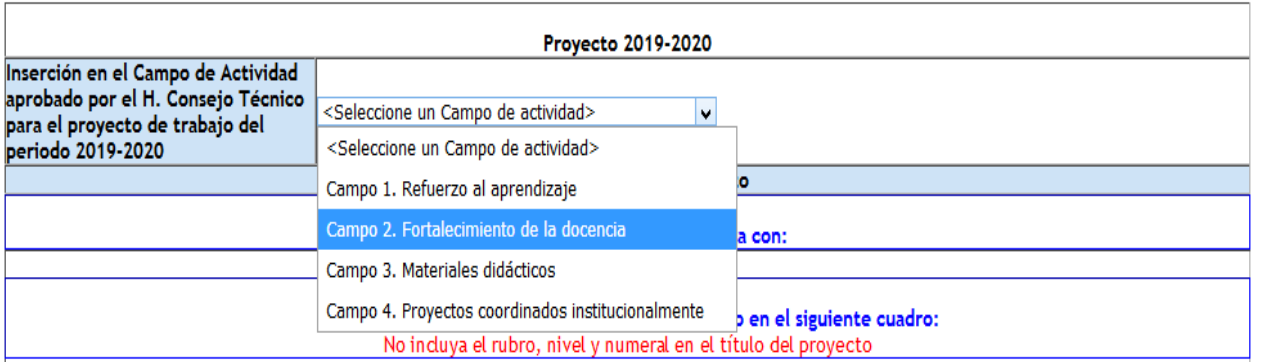

**ii.** Título completo del Proyecto:

#### o **El nombre del Proyecto comienza con:**

De acuerdo al **Campo de Actividad** seleccionado, se desplegarán algunas opciones que le ayudarán a definir el título que le será asignado al proyecto. Si el título de su proyecto no concuerda con alguna de estas opciones, elija la opción **Otro**.

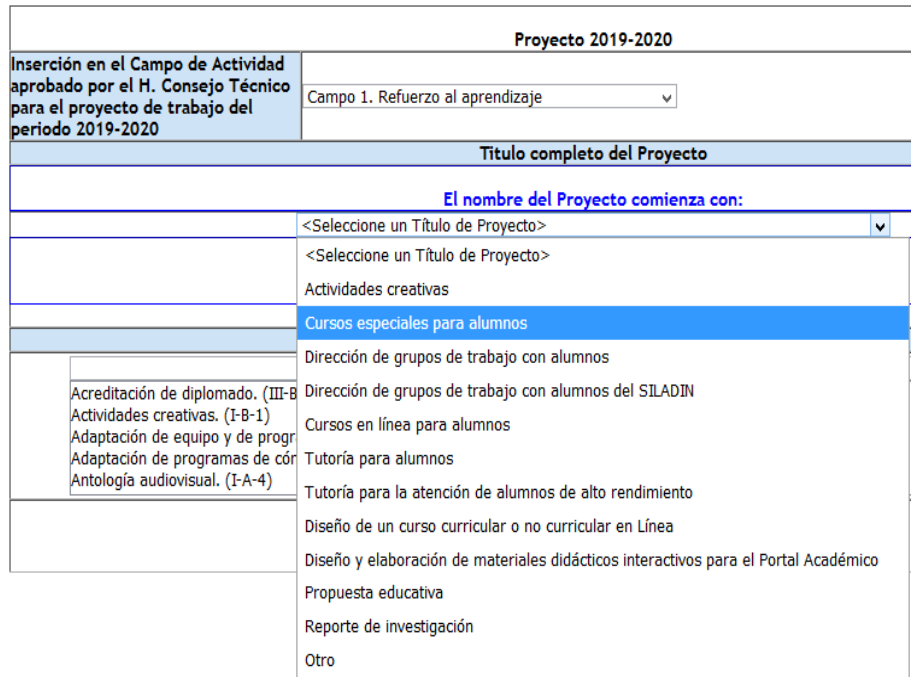

#### o **De ser necesario, complete el título de su proyecto en el siguiente cuadro:**

Una vez seleccionada la opción anterior, complete o capture el nombre completo de su proyecto en este cuadro de texto.

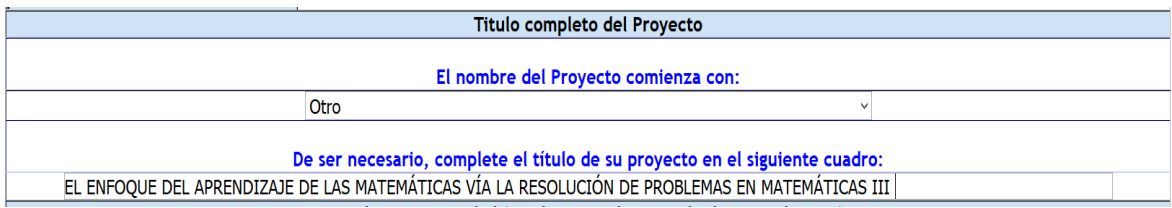

**iii.** Producto o Actividad con base en el Protocolo de Equivalencias.

Desplácese a lo largo de la lista para ubicar el producto o actividad que desarrollará como proyecto.

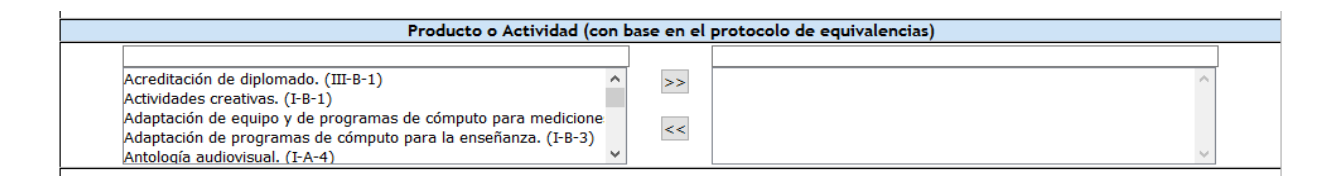

**O bien**, en el cuadro de texto ubicado en la parte superior de la lista escriba la primera letra del producto que desea seleccionar, como se muestra en la imagen, de esta forma el listado se desplaza al lugar que corresponden los datos ingresados, cabe mencionar que los productos se encuentran ordenados alfabéticamente.

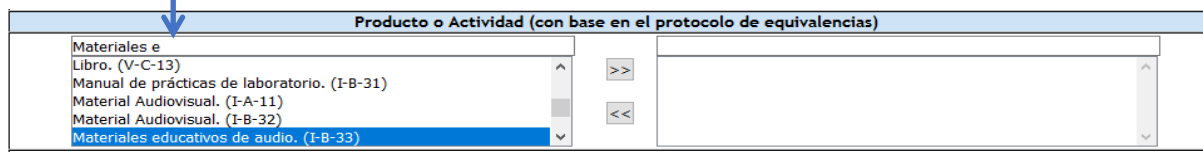

Para seleccionar el producto haga clic en el botón **[Podrá elegir más de un producto**] siempre que sea del mismo Campo de Actividad].

Para eliminar de la lista de productos seleccionados, haga clic en el botón  $\leq$ 

**iv.** No olvide seleccionar la casilla de verificación con la leyenda: "**Acepto el compromiso de cubrir 40 horas de formación docente.**"

Acepto el compromiso de cubrir 40 horas de formación docente.

**NOTA:** El sistema no le permitirá guardar su proyecto en caso de que esta casilla no haya sido seleccionada.

Una vez que se ha terminado el registro de la ficha de identificación aparecerá el siguiente mensaje y es conveniente verificarlos al dar un clic en el botón Ver Ficha.

#### Los datos han sido guardados en el sistema.

Oprima el botón "Ver Ficha", para obtener su Ficha de Identificación en formato PDF.

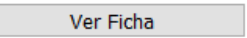

**v. Conformación del Grupo de Trabajo**. Esta sección le permitirá agregar a los participantes del Grupo de Trabajo.

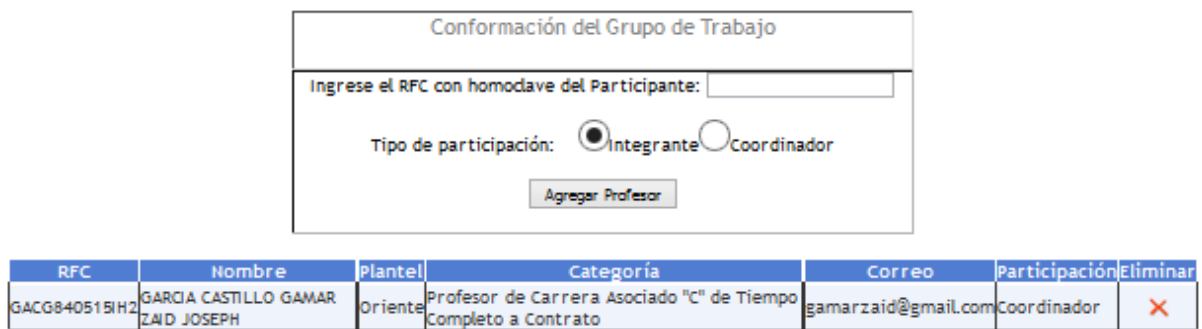

Aparecerá como primer registro el del profesor que tiene el rol de Coordinador, quien está iniciando la captura del Grupo de Trabajo, para agregar a los integrantes en el cuadro de texto "**Ingrese el RFC con homoclave del Participante**", deberá ingresar el RFC con homoclave y definir el tipo de participación Integrante o segundo Coordinador.

#### **Recuerde que:**

- Un grupo de trabajo con al menos 4 participantes requerirá de un Coordinador.
- Un grupo de trabajo con 8 o más participantes, requerirá de dos Coordinadores.
- Se considera responsable al profesor que registra un proyecto e integra a uno o dos profesores.
- Sólo se puede participar en un grupo de trabajo.

Para agregar al participante haga clic en el botón "**Agregar Profesor**"

Agregar Profesor

Si desea eliminar a alguno de los profesores participantes, haga clic en el botón Eliminar:

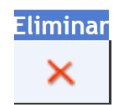

**vi. Periodicidad y horario de las reuniones**. Aquí deberá definir la periodicidad de sus reuniones de acuerdo a las Reglas para el Reconocimiento, Creación y Funcionamiento de los Grupos de Trabajo Institucionales.

Periodicidad y horario de las reuniones: Recuerde definir la prioridad de sus reuniones de acuerdo a las reglas de creación de Grupos de Trabajo.

Una vez llenos todos los campos, haga clic en el botón "**Guardar Ficha**"

Guardar Ficha

**NOTA 1:** El sistema no le permitirá guardar su información si omite alguno de los campos.

**NOTA 2:** Una vez que de clic en el botón Guardar se genera la Ficha de Identificación y se guardará en el servidor para que se integre automáticamente a su proyecto de Área Básica y Área Complementaria.

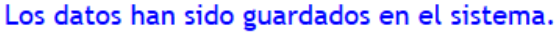

Oprima el botón "Ver Ficha", para obtener su Ficha de Identificación en formato PDF.

Ver Ficha

**b)** Cómo debe llenar la Ficha de Identificación el **Integrante** del Grupo de Trabajo.

Es necesario que el Coordinador o Responsable del grupo sea el primero y el único en ingresar los datos que corresponden al Proyecto de Apoyo a la Docencia, para que permita a los integrantes capturar los datos de su Área Básica, y automáticamente le aparecerán los datos del grupo de trabajo en que fue integrado.

Si el profesor selecciona la opción de integrante y no han sido capturados los datos del Proyecto por el Coordinador o Responsable, le aparecerá un mensaje en letras rojas que dice:

Área de mensajes Si usted pertenece a un grupo de trabajo, por favor comuníquese con su Coordinador o Responsable.

**c)** Cómo debe llenar la Ficha de Identificación el **Responsable** de un Grupo de Trabajo, en la sección llamada **Responsable**.

**Paso 1.** Elegir actividad: **Grupal**.

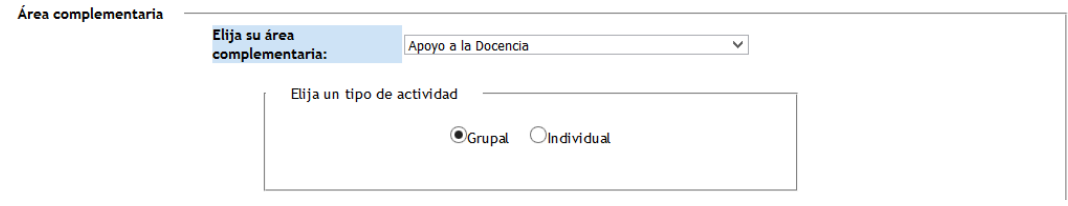

**Paso 2.** Elegir participación en el Proyecto: **Responsable**.

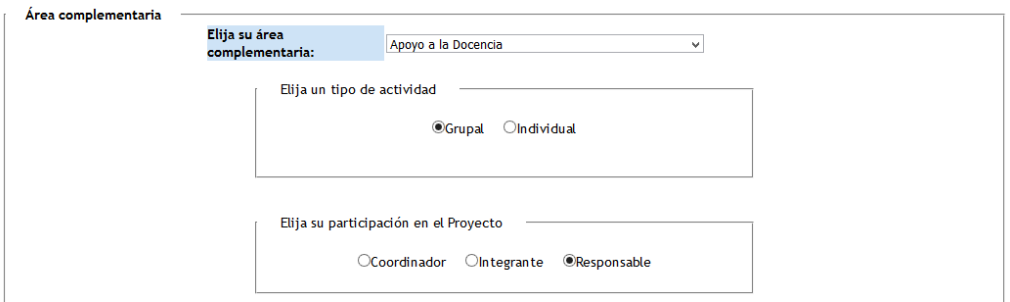

Al seleccionar la participación como Responsable, aparecerá en pantalla todos los campos necesarios para la identificación del proyecto.

**i.** Inserción en el Campo de Actividad aprobado por el H. Consejo Técnico para proyectos de trabajo periodo 2019-2020.

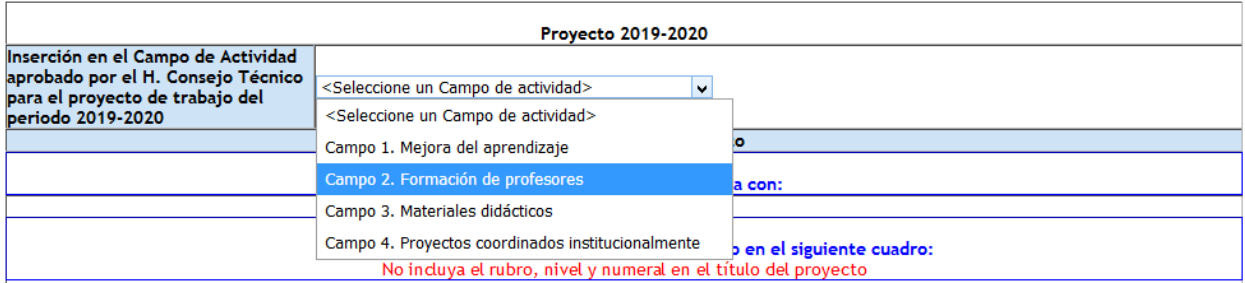

#### **ii.** Título completo del Proyecto:

#### **a. El nombre del Proyecto comienza con:**

De acuerdo al **Campo de Actividad** seleccionado, se desplegarán algunas opciones que le ayudarán a definir el título que le será asignado al proyecto. Si el título de su proyecto no concuerda con alguna de estas opciones, elija la opción **Otro**.

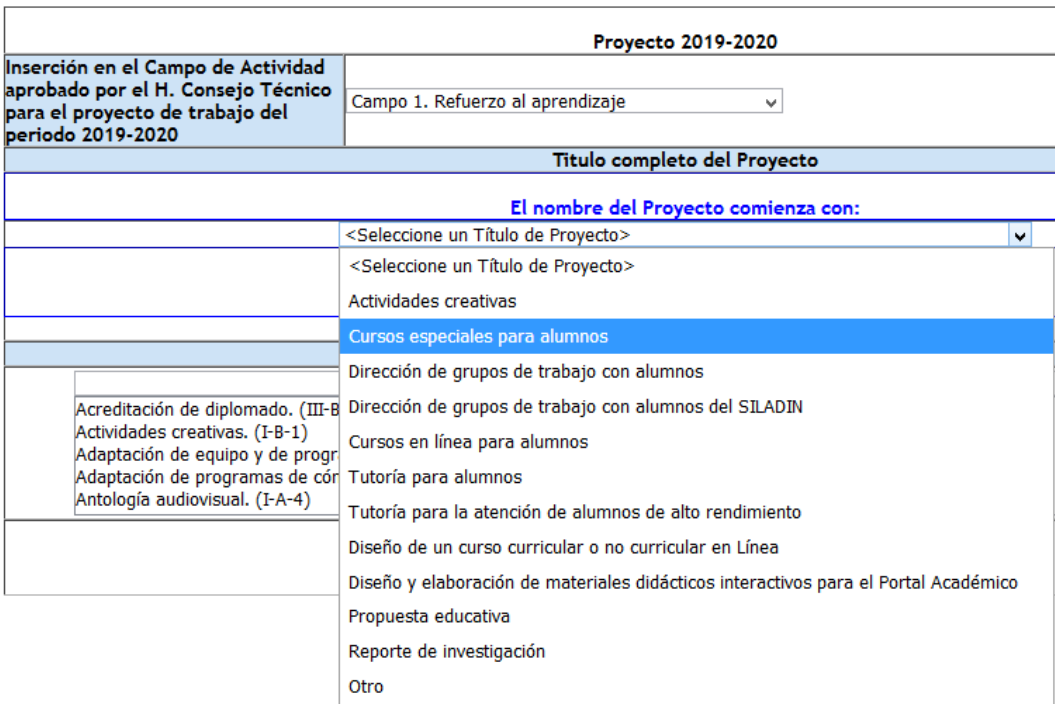

#### **b. De ser necesario, complete el título de su proyecto en el siguiente cuadro:**

Una vez seleccionada la opción anterior, complete o capture el nombre completo de su proyecto en este cuadro de texto, **no incluir rubro, nivel y numeral en el título del proyecto.**

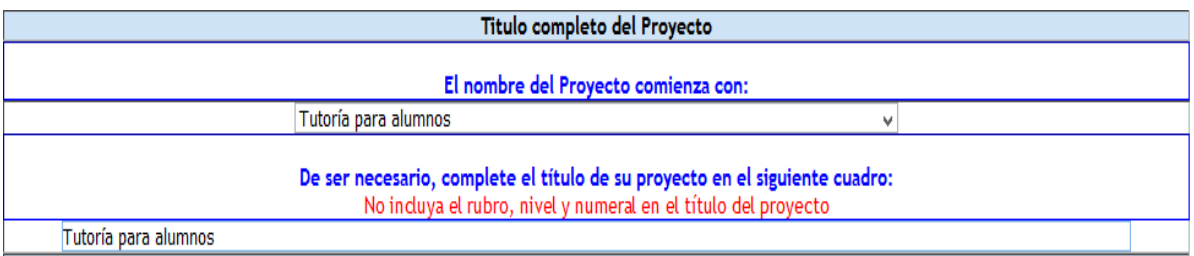

#### **iii.** Producto o Actividad con base en el Protocolo de Equivalencias.

Desplácese a lo largo de la lista para ubicar el producto o actividad que desarrollará como proyecto.

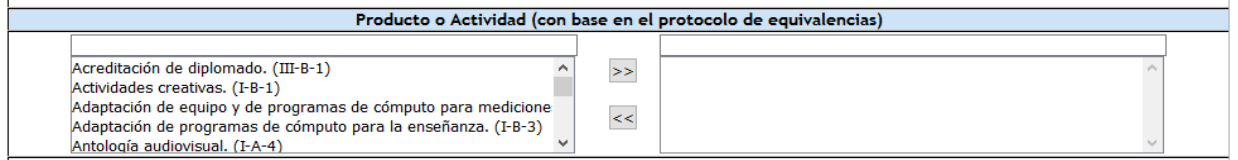

**O bien**, en el cuadro de texto ubicado en la parte superior de la lista escriba la primera letra del producto que desea seleccionar, como se muestra en la imagen, de esta forma el listado se desplaza al lugar que corresponden los datos ingresados, cabe mencionar que los productos se encuentran ordenados alfabéticamente.

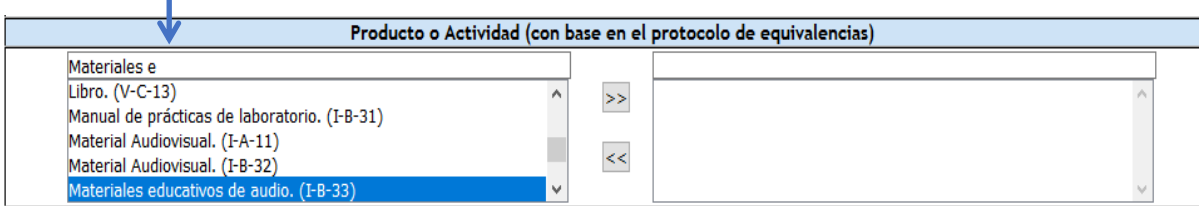

Para seleccionar el producto haga clic en el botón >>>>>> [más de un producto siempre que sea del mismo Campo de Actividad].

Para eliminar de la lista de productos seleccionados, haga clic en el botón  $\leq$ 

**iv.** No olvide seleccionar la casilla de verificación con la leyenda: "**Acepto el compromiso de cubrir 40 horas de formación docente.**"

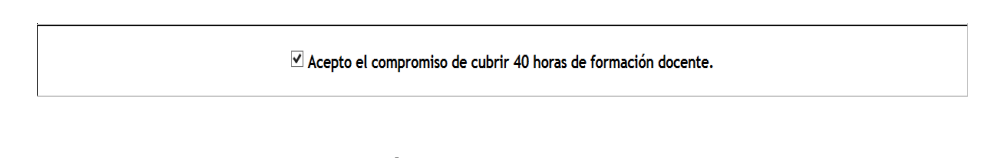

**NOTA: E**l sistema no le permitirá guardar su proyecto en caso de que esta casilla no haya sido seleccionada.

Una vez que se ha terminado el registro de la ficha de identificación aparecerá el siguiente mensaje y es conveniente verificarlos al dar un clic en el botón Ver Ficha.

#### Los datos han sido guardados en el sistema.

Oprima el botón "Ver Ficha", para obtener su Ficha de Identificación en formato PDF.

Ver Ficha

**v. Conformación del Grupo de Trabajo**. Esta sección le permitirá agregar a los participantes del Grupo de Trabajo.

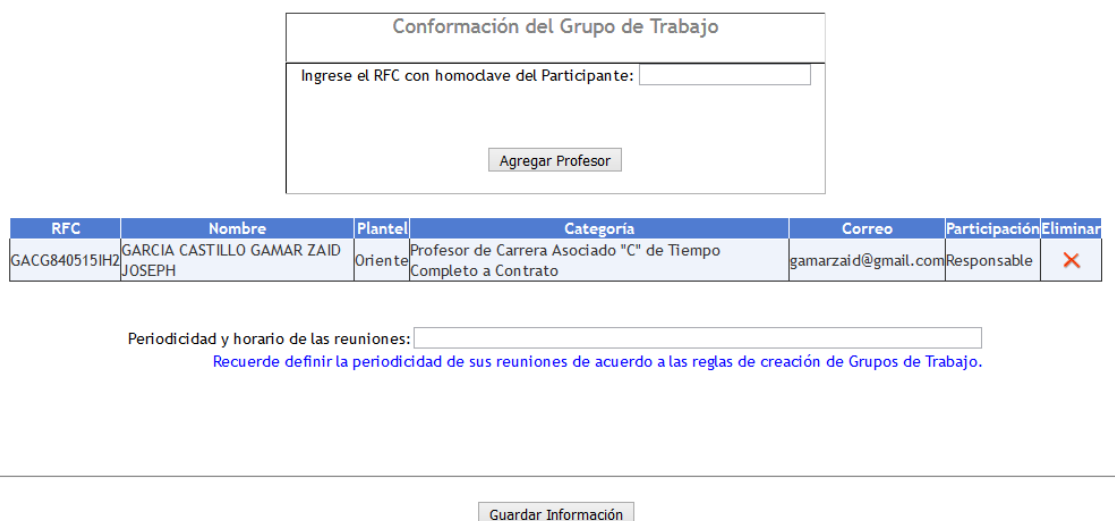

Aparecerá como primer registro el del profesor que tiene el rol de Responsable, quien está iniciando la captura del Grupo de Trabajo, para agregar a los integrantes en el cuadro de texto "**Ingrese el RFC con homoclave del Participante**", deberá ingresar el RFC con homoclave.

Para agregar al participante haga clic en el botón "**Agregar Profesor**"

Agregar Profesor

Si desea eliminar a alguno de los profesores participantes, haga clic en el botón Eliminar:

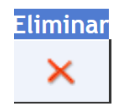

**vi. Periodicidad y horario de las reuniones**. Aquí deberá definir la periodicidad de sus reuniones de acuerdo a las reglas de creación de Grupos de Trabajo.

Periodicidad y horario de las reuniones: Recuerde definir la prioridad de sus reuniones de acuerdo a las reglas de creación de Grupos de Trabajo.

Una vez llenos todos los campos, haga clic en el botón "**Guardar Ficha**"

Guardar Ficha

**NOTA:** Todos los campos deben ser llenados, de lo contrario, el sistema no le permitirá guardar su información.

Una vez que se ha terminado el registro de la ficha de identificación aparecerá el siguiente mensaje y es conveniente verificarlos al dar un clic en el botón Ver Ficha.

Los datos han sido guardados en el sistema.

Oprima el botón "Ver Ficha", para obtener su Ficha de Identificación en formato PDF.

Ver Ficha

**d)** Cómo debe llenar la Ficha de Identificación con tipo de Actividad **Individual**.

#### **Paso 1.** Elegir actividad: **Individual**.

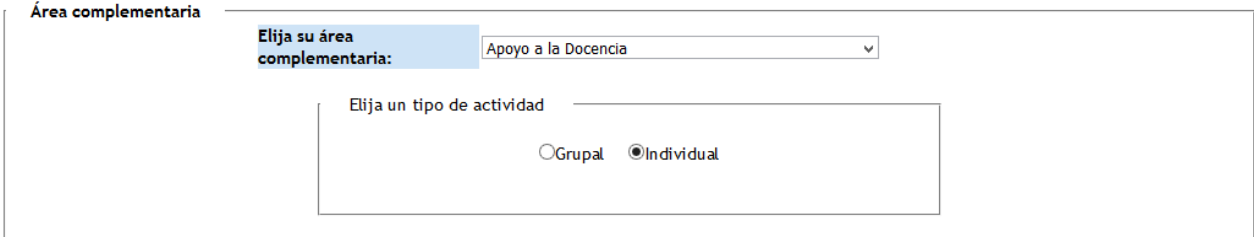

**Paso 2.** Ingresar datos del Proyecto.

**a)** Inserción en el Campo de Actividad aprobado por el H. Consejo Técnico para proyectos de trabajo periodo **2019-2020.**

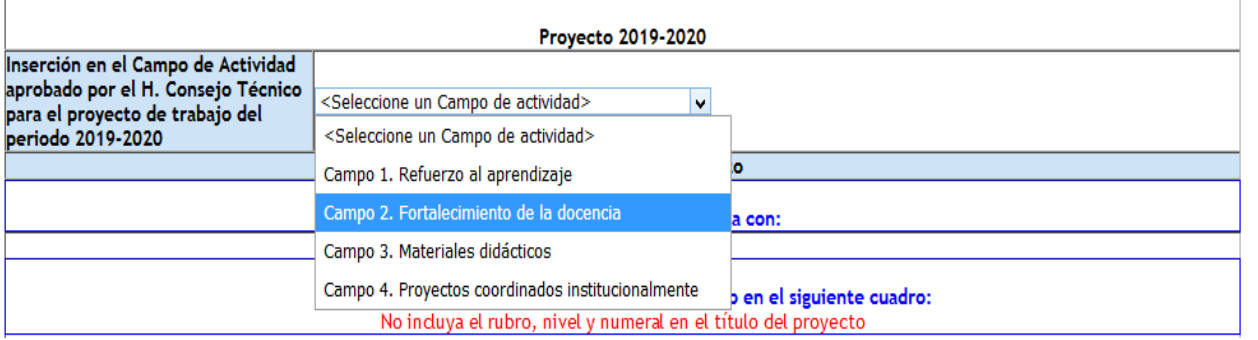

**b)** Título completo del Proyecto:

#### **El nombre del Proyecto comienza con:**

De acuerdo al **Campo de Actividad** seleccionado, se desplegarán algunas opciones que le ayudarán a definir el título que le será asignado al proyecto. Si el título de su proyecto no concuerda con alguna de estas opciones, elija la opción **Otro**.

El nombre del Proyecto comienza con:

<Seleccione un Título de Proyecto> V <Seleccione un Título de Proyecto> Programa Jóvenes Hacia la Investigación en Ciencias Sociales y Humanidades Programa Jóvenes Hacia la Investigación en Ciencias Naturales y Matemáticas Feria de las Ciencias Programa Institucional de Tutorías (PIT) Olimpiada Universitaria del Conocimiento Programa Institucional de Asesorías (PIA) Otro

 **De ser necesario, complete el título de su proyecto en el siguiente cuadro:**

Una vez seleccionada la opción anterior, complete o capture el nombre completo de su proyecto en este cuadro de texto, **no incluya rubro, nivel y numeral.**

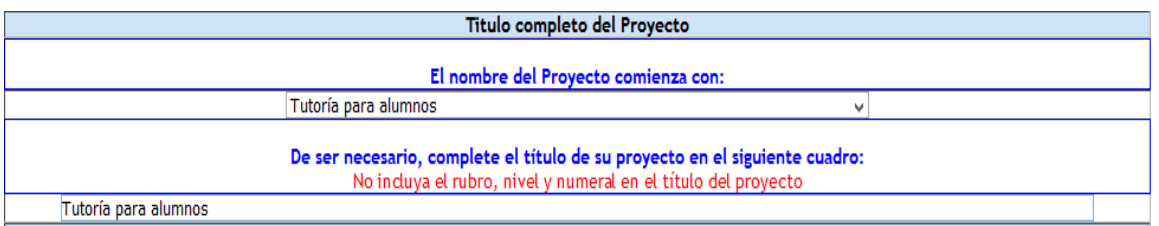

**c)** Producto o Actividad con base en el Protocolo de Equivalencias).

Desplácese a lo largo de la lista para ubicar el producto o actividad que desarrollará como proyecto.

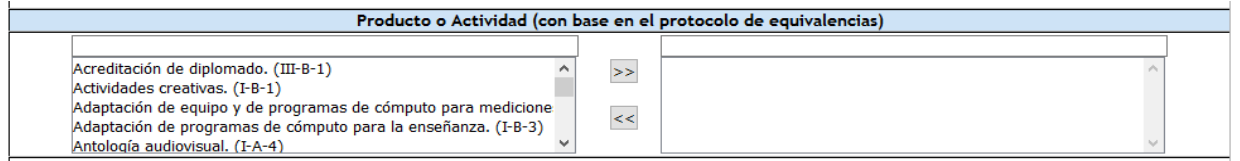

**O bien**, en el cuadro de texto ubicado en la parte superior de la lista escriba la primera letra del producto que desea seleccionar, como se muestra en la imagen, de esta forma el listado se desplaza al lugar que corresponden los datos ingresados, cabe mencionar que los productos se encuentran ordenados alfabéticamente.

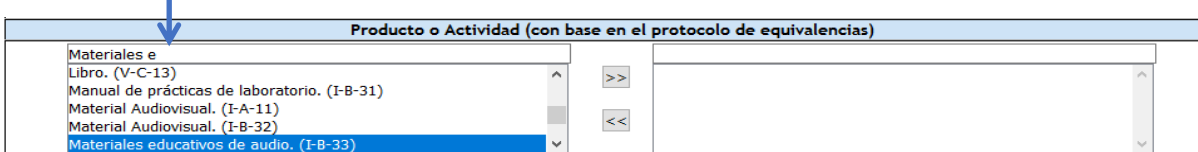

Para seleccionar el producto haga clic en el botón  $\geq$  [Podrá elegir más de un producto]. Para eliminar de la lista de productos seleccionados, haga clic en el botón  $\leq$ 

> **d)** No olvide seleccionar la casilla de verificación con la leyenda: "**Acepto el compromiso de cubrir 40 horas de formación docente.**"

> > Acepto el compromiso de cubrir 40 horas de formación docente.

**NOTA:** El sistema no le permitirá guardar su proyecto en caso de que esta casilla no haya sido seleccionada.

Una vez que se ha terminado el registro de la ficha de identificación aparecerá el siguiente mensaje y es conveniente verificarlos al dar un clic en el botón Ver Ficha.

Los datos han sido guardados en el sistema.

Oprima el botón "Ver Ficha", para obtener su Ficha de Identificación en formato PDF.

Ver Ficha

## **4. Cómo modificar la información en la Ficha de Identificación**

Después de haber llenado su Ficha de Identificación, la siguiente vez que ingrese al sistema usted tendrá acceso a una pantalla como esta:

> Datos de identificación del Proyecto de trabajo de los Profesores de tiempo completo para el periodo 2019-2020

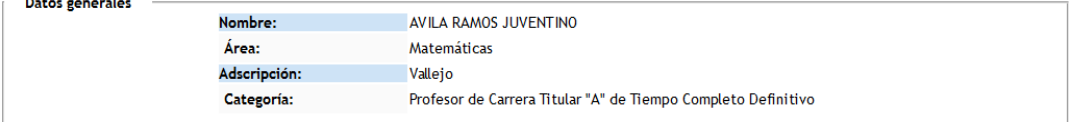

Oprima el botón "Ver Ficha" para visualizar su Ficha de Identificación en formato PDF.

**Search Street Search Street Street Street Street Street Street Street Street Street Street Street Street Street Street Street Street Street Street Street Street Street Street Street Street Street Street Street Street Stre** 

Oprima el botón "Modificar Ficha" para realizar cambios a su Ficha de Identificación actual.

Modificar Ficha

2018 Escuela Nacional Colegio de Ciencias y Humanidades, UNAM | Secretaria de Informática<br>Última actualización: julio de 2018 © Todos los derechos reservados

Y podrá modificar los datos que ingresó al proyecto haciendo clic en el botón "**Modificar Ficha**".

**Modificar Ficha** 

Realice los ajustes necesarios y al finalizar haga clic en el botón "Guardar Cambios"

**Guardar Cambios** 

# **5. Cargar Proyectos**

Una vez que usted registró la Ficha de Identificación de su proyecto de trabajo, deberá acceder a la opción del menú denominada "**Cargar Proyectos**".

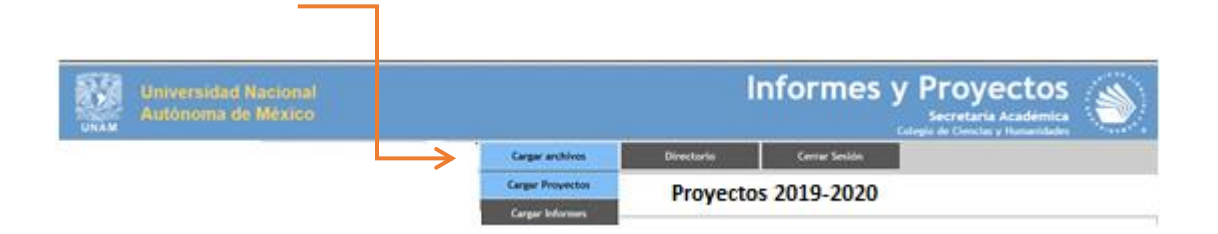

Al seleccionar esta opción mostrará las siguientes opciones:

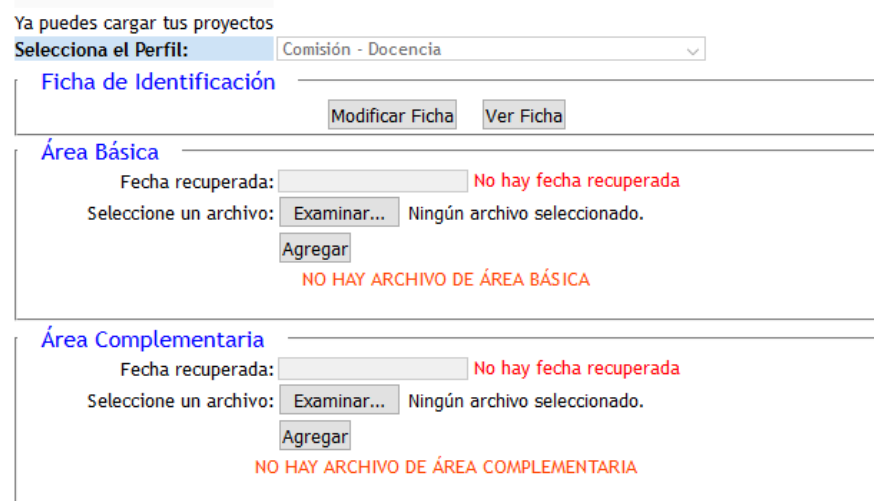

El procedimiento para agregar el proyecto en formato PDF tanto en área básica o área complementaria es el siguiente:

> **a)** Dar clic al botón **Examinar** para seleccionar el archivo del área básica o área complementaria.

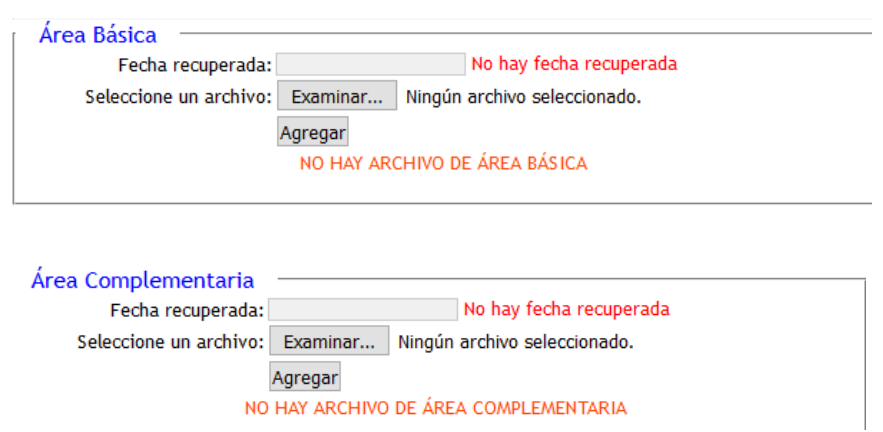

Se abrirá la pantalla de explorador de archivos donde se ubicará y seleccionará el archivo en formato PDF correspondiente al **proyecto 2019-2020**.

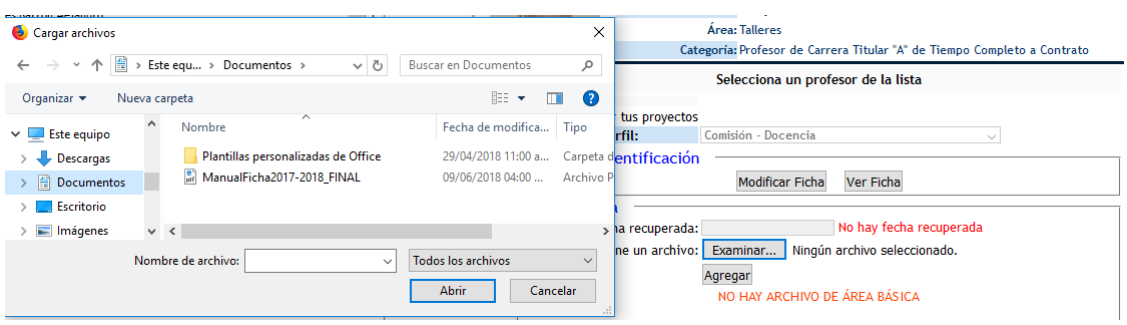

**b)** Una vez seleccionado el archivo, hay que dar un clic al botón **Agregar** para poder subir el archivo. Agregar

Al subir el archivo del Proyecto del área básica o área complementaria se registrarán los siguientes datos:

- **Periodo:** al que corresponde el archivo del Proyecto.
- **Fecha recuperada:** es la fecha en la que se agregó el archivo.
- **Ver archivo:** esta opción permite visualizar el documento que se acaba de subir.
- **Eliminar archivo:** si se detecta un error en el archivo o equivocación al momento de seleccionar otro archivo.
- **Proyectos con sello local:** El proyecto se sellará automáticamente con el sello local y la fecha en que fue registrado el archivo.

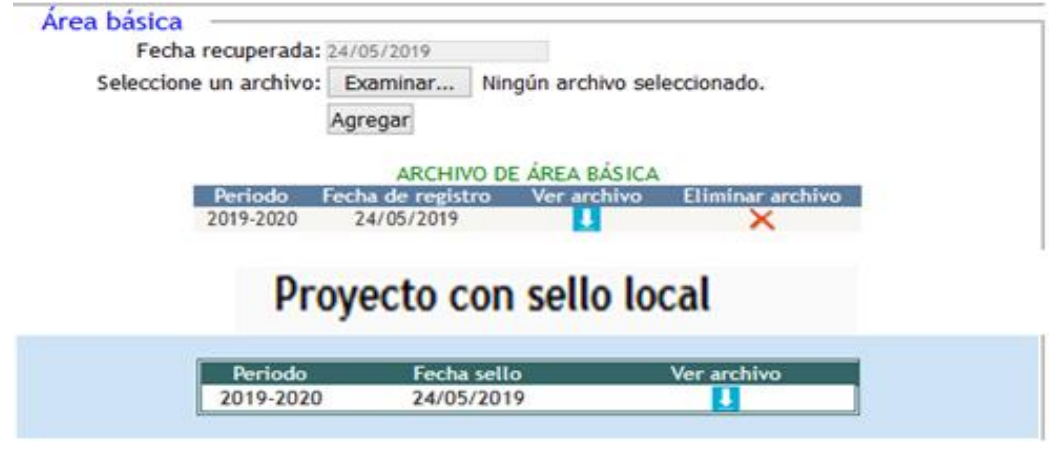

**Nota:** Una vez que se agregó el archivo se desactiva el botón de **Agregar**, en caso de hacer algún cambio se debe eliminar el archivo y se deberá repetir el proceso de subir archivo.